A tutto il personale docente e ATA dell'IC Ceretolo viene fornito un account personale istituzionale fornito dalla Scuola. Tale account si trova sulla piattaforma Google Workspace attivato dalla scuola stessa, che ne è la titolare e responsabile, grazie alla cooperazione tra MIUR e Google.

L'indirizzo è nel seguente formato: USER: [nome.cognome@icceretolo.istruzioneer.it](mailto:nome.cognome@icceretolo.istruzioneer.it) PASSWORD del primo accesso: ceretolo

Per attivare questo account occorre:

1) entrare nella pagina https://www.google.it/ (si consiglia di usare Google Chrome come browser, soprattutto con i dispositivi iOS e computer Mac, che potrebbero impedire l'accesso alla piattaforma Google con Safari)

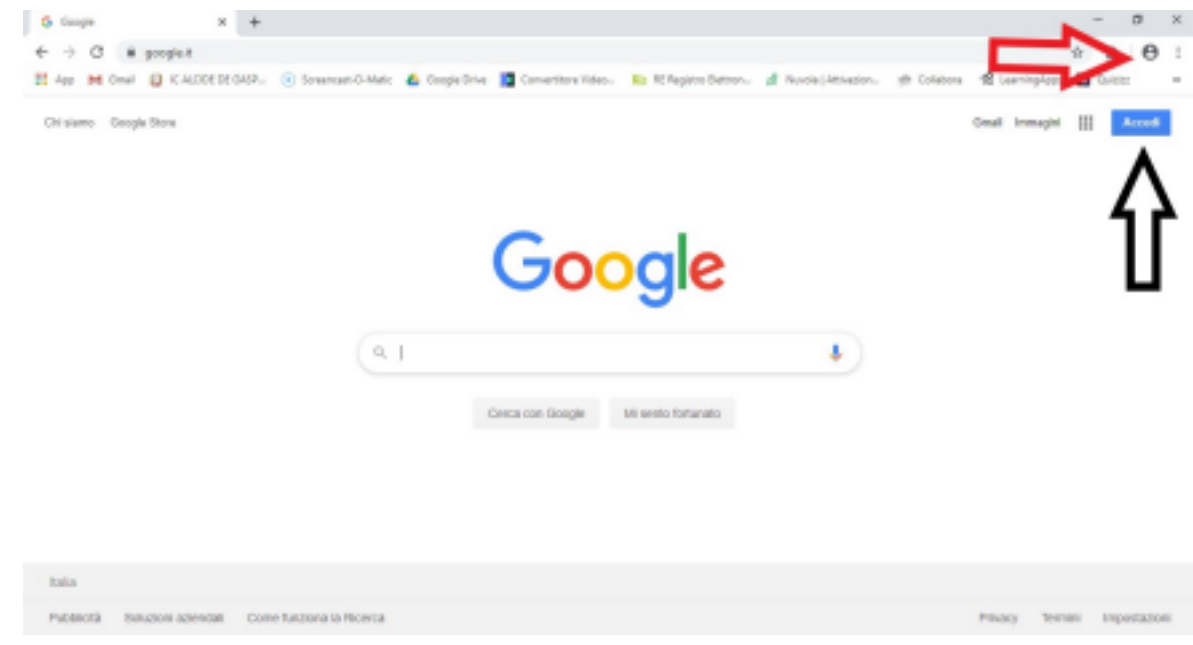

2) cliccare su ACCEDI (è un pulsante blu in alto a destra).

Attenzione: se si è già collegati con un altro account google e non avete effettuato il logout (comando di uscita), non avrete il tasto "Accedi", ma l'icona con l'iniziale o l'immagine dell'account dell'ultima persona che l'ha utilizzato, per esempio così:

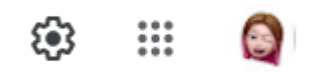

In questo caso cliccate sull'icona (che sarà diversa in base a chi ha usato Google precedentemente) e scorrendo in basso cliccate su *aggiungi un altro account*

- 3) inserire nello USER [nome.cognome@icceretolo.istruzioneer.it](mailto:nome.cognome@icceretolo.istruzioneer.it) sostituendo nome e cognome con il proprio nominativo
- 4) inserire la PSW provvisoria: ceretolo (tutto attaccato e minuscolo)
- 5) digitando su "Avanti", la prima volta che si accede si aprirà una finestra di dialogo con la quale si dovranno accettare le condizioni di utilizzo della piattaforma.
- 6) Cliccare su "Accetta" e proseguire.
- 7) il sistema ora chiederà in automatico di sostituire la psw.

In caso contrario per modificare la PSW:

- a) gestisci account
- b) informazioni personali
- c) cliccare su password
- d) scrivere ceretolo
- e) cliccare su avanti
- f) Indicare una nuova password

A questo punto l'account è attivo.

Tutti sono tenuti a modificare al primo accesso la password fornita con una personale.

## ACCESSO AREA RISERVATA DEL SITO

## Q ☆ 1  $\rightarrow$  C  $\bullet$  icceretolo.edu.it Importati M Netflix < Convertitore YouTu... My Youtube audio dow... To Login CVV Classevi... (2) DAL MIO TACCUIN... IT QR Code Generator.. » **Number** Altri Home L'Istituto  $\sim$ Didattica  $\sim$ Documenti -Trasparenza  $\pm$ Privacy (GDPR) Area riservata Contatti Aiuto **Istituto Comprensivo Ceretolo** Avvisi ~ Eventi e iniziative ~ Orari ~ Registro elettronico Notizie dai plessi ~  $i$ rcolari  $\sim$ **J EVIDENZA**

nella schermata successiva inserire i dati dell'account

andare su [www.icceretolo.edu.it](http://www.icceretolo.edu.it) area riservata

nome utente: nome.cognome

password: ceretolo (tutto minuscolo)

N.B si consiglia di sostituire la psw del primo accesso con una personale.

1. nell'area riservata cliccare su profilo impostazioni

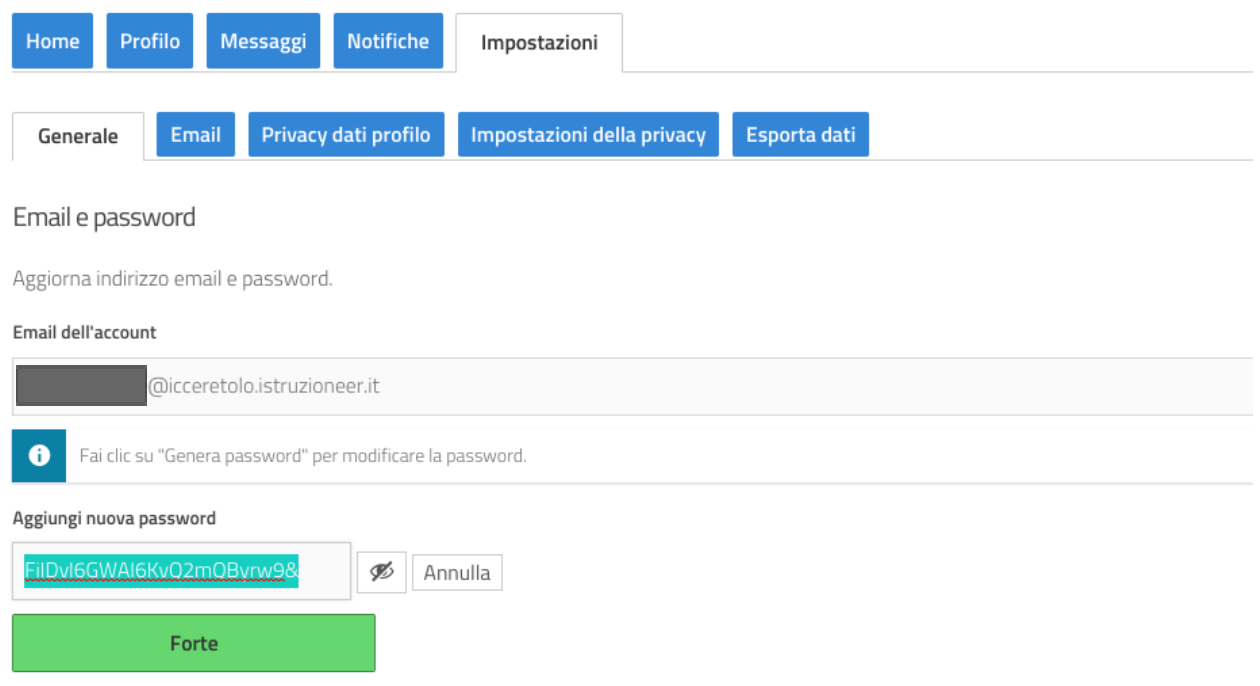

2. in questa schermata cliccare *genera password* cancellare quella proposta, aggiungerne una personale e salvare.